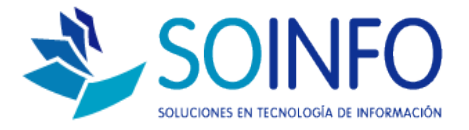

## **NOTA TÉCNICA**

Conexión Vía TeamViewer

## OBJETIVO

Lograr una conexión remota.

## ALCANCE

La aplicación de uso es válida para todas las versiones del SICO.

## DESCRIPCION

- 1. Ingresar el siguiente link: [http://www.teamviewer.com/es/index.aspx?pid=google.tv.s.es&gcli](http://www.teamviewer.com/es/index.aspx?pid=google.tv.s.es&gclid=CMfj777cysICFeVj7AodYFoAHA) [d=CMfj777cysICFeVj7AodYFoAHA](http://www.teamviewer.com/es/index.aspx?pid=google.tv.s.es&gclid=CMfj777cysICFeVj7AodYFoAHA)
- 2. Descargue la aplicación.
- 3. Ejecute la descarga
- 4. Presione aceptar (se instala todo automático)
- 5. Presione 2 click en el icono que se instaló en el escritorio, le aparecerá la imagen a continuación:

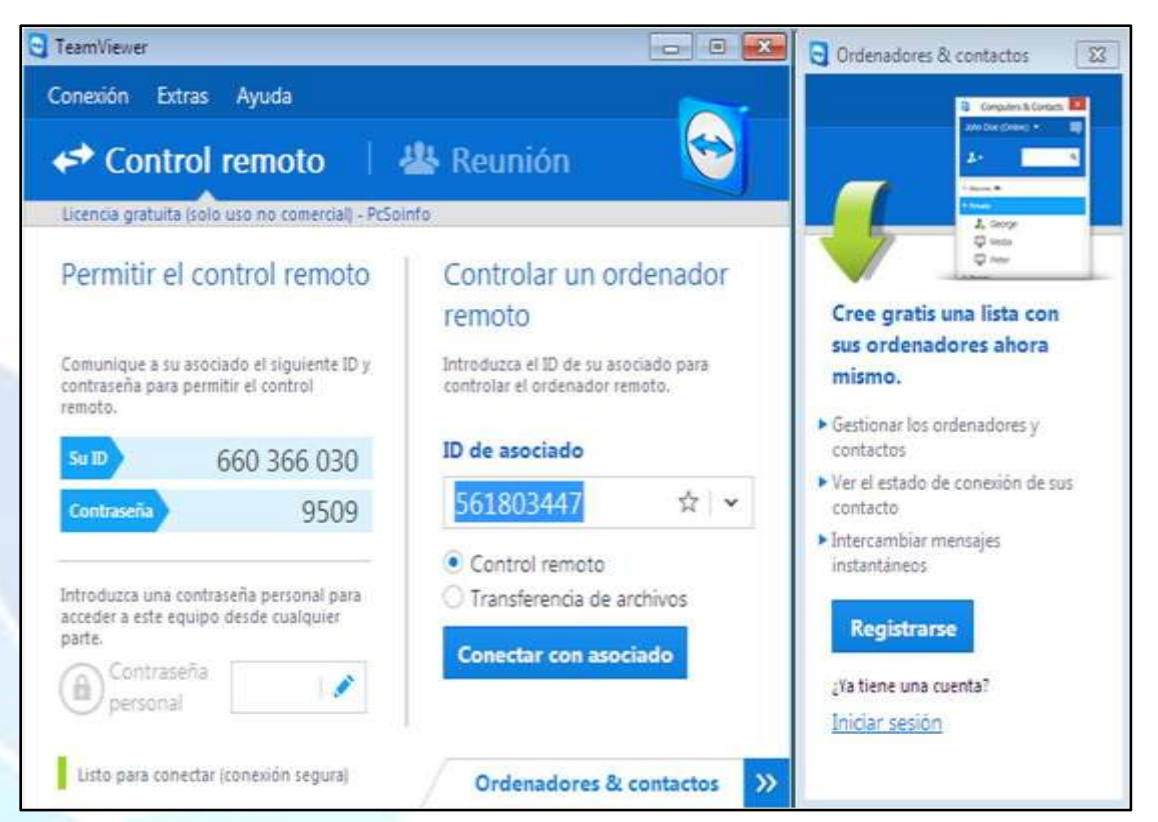

Dirección: Padre Mariano 391 Oficina 204 Providencia, Santiago - CHILE Teléfonos: (+56 2) 29489695 / (+56 2) 29489697 | Web: [www.soinfo.cl](http://www.soinfo.cl/)

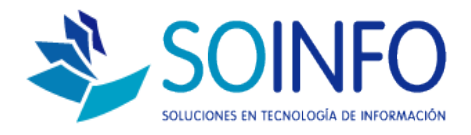

6. El consultor le pedirá dos números ID y Clave (ver datos señalados).

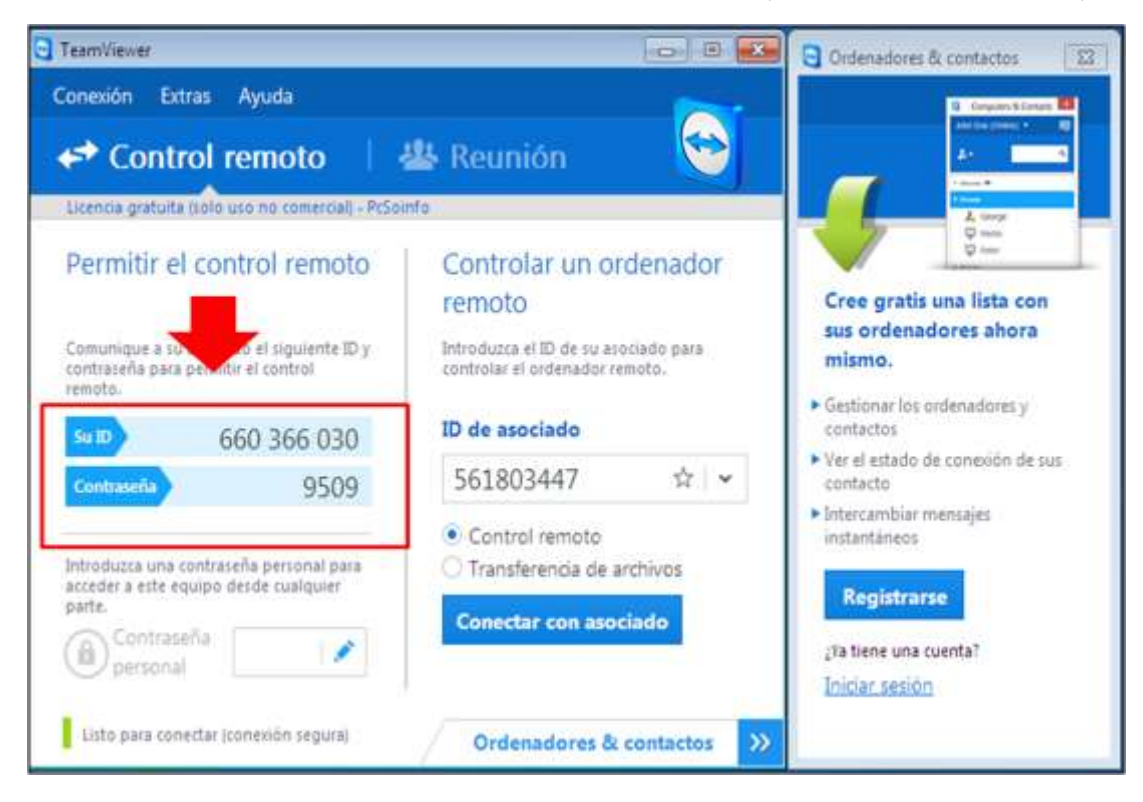

- 7. Envíe los datos al Consultor para que se conecte remotamente a su Equipo.
- 8. El Consultor a cargo, ingresará a su computador de forma remota; para lo cual lo ideal sería que no realice actividades mientras esté dentro.
- 9. Por favor mantenga éste programa abierto mientras su consultor así lo necesite, de lo contrario se perderá conexión.